## Övning Kontroller tillgång till händelser i controller

Vi arbetar vidare med Operaprojektet.

Arbetsuppgift 1: Ladda ner ZIP-arkiv för lösningen

Steg 1: Ladda ner arkiv via ZIP-arkiv OperasWebSiteModul11.

Steg 2: Dubbelklicka på arkiv och packa upp.

Arbetsuppgift 2: Ladda in lösning i Visual Studio

Steg 1: I Visual Studio, klicka på File – Open – Project/Solution, bläddra fram till lösning, klicka på Open.

Arbetsuppgift 3: Starta applikationen

Välj att köra applikationen i Internet Explorer!

Steg 1: Klicka på Debug – Start Debugging.

Steg 2: På sidan Operas I Have Seen, klicka på All Operas.

Steg 3: På sidan Operas, klicka på länken Create New.

Notera att anoum användare kan registrera opera.

Steg 4: Stäng ner webbläsaren.

Steg 5: Avsluta debugging.

Arbetsuppgift 4: Förändra så att du måste logga på, för att registrera opera

Steg 1: I Solution Explorer, dubbelklicka på OperaController.cs.

Steg 2: I kodfönstret för OperaController.cs, lokalisera följande programkod:

public ActionResult Create()

Steg 3: Placera muspekare innan lokaliserad programkod ovan, klicka på Enter.

Steg 4: Skriv in följande programkod:

[Authorize]

Steg 5: I kodfönstret, lokalisera följande programkod:

[HttpPost]

public ActionResult Create(Opera newOpera)

Steg 6: Placera muspekare innan lokaliserad programkod ovan, klicka på Enter.

Steg 7: Skriv in följande programkod:

[Authorize]

Steg 8: Under meny File, klicka på alternativet Save All.

Steg 9: Klicka på Debug – Start Debugging.

Steg 10: På sidan Operas I Have Seen, klicka på länken All Operas.

Steg 11: På sidan Operas, klicka på länken Create New.

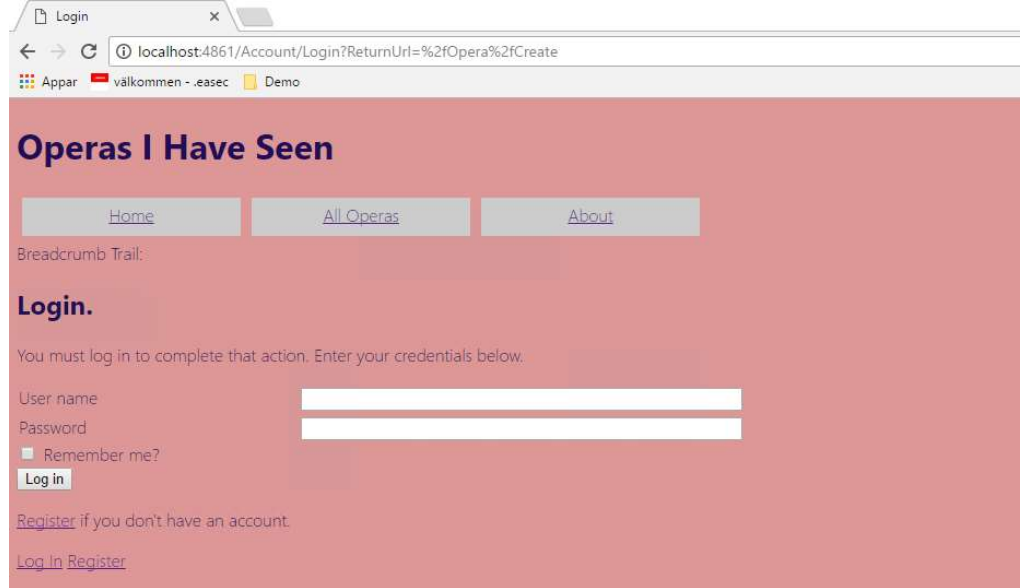

Notera: Inloggningsruta visas nu, förhindrar anonyma användare att registrera opera som de har sett.

Arbetsuppgift 5: Registrera ny användare

Steg 1: På sidan Operas, klicka på länken Register.

Steg 2: I fältet för User name, skriv in David Johnson.

Steg 3: I fältet för Password, skriv in Pa\$\$w0rd, bekräfta lösenordet genom att skriva in det igen i rutan för Confirm Password.

Steg 4: Klicka på Register.

Steg 5: På sidan Operas I Have Seen, klicka på länken All Operas.

Steg 6: På sidan Operas, klicka på länken Creat New.

Notera: Sidan att lägga till opera kommer nu att visas, pga vi kräver auktorisation.

Steg 7: Stäng webbläsare.

Steg 8: Avsluta Debugging.